## INTRODUCTION ABOUT GOOGLE MEET TO GRADUATE STUDENTS

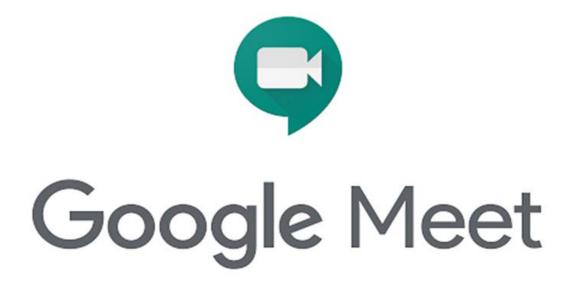

Step 1: Log in student email

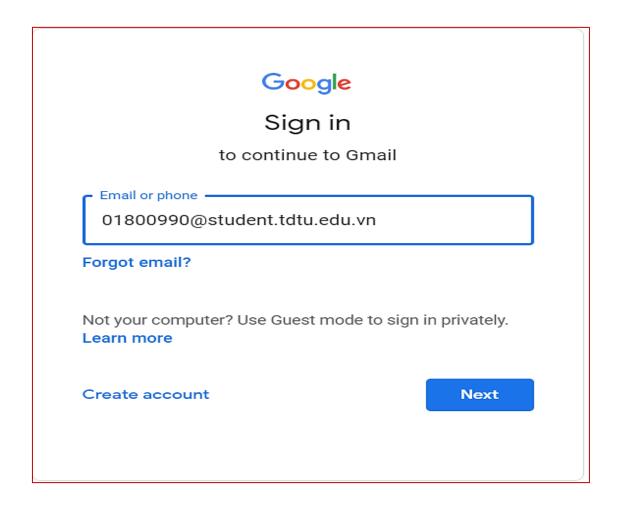

Step 2: Check email from the lecturer

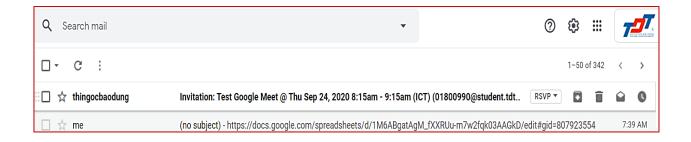

Step 3: Click on the google meet link

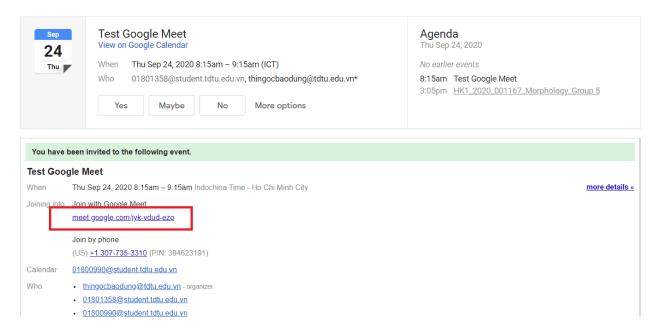

Step 4: Allow the Google Meet to use your microphone and camera

Step 5: Click on the Join now button

## Test Google Meet

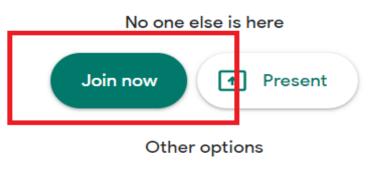

Join and use a phone for audio

## **SOME FUNCTIONS OF GOOGLE MEET**

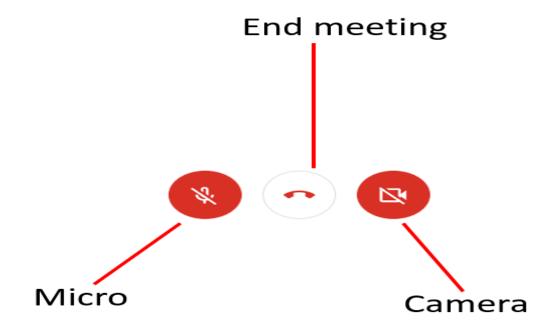

## Show your screen

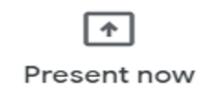

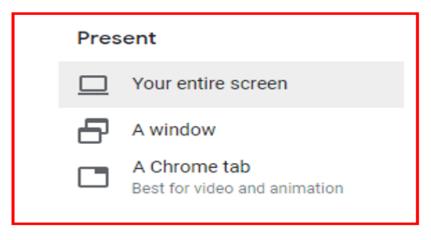

We usually use this two kinds of Present

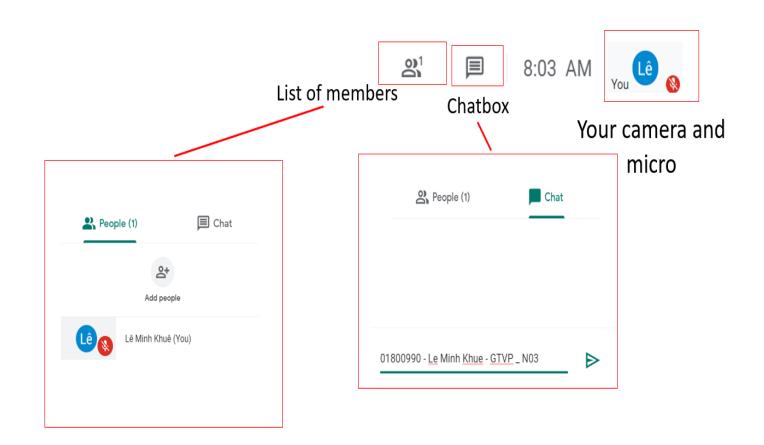